# S32G PFE Master/Slave Simple Demo Building

目录

by John Li (nxa08200)

本文说明在S32G3 RDB3板上实现M核 PFE Master, A核Slave 简易方式Demo的搭建 过程。

软件版本为 RTD4.0.0+PFE MCAL1.0.0(已经内置 PFE FW 1.4.0)+(PFE FW 1.4.0 可选)+BSP34(PFE Linux Driver 1.1.0 )。

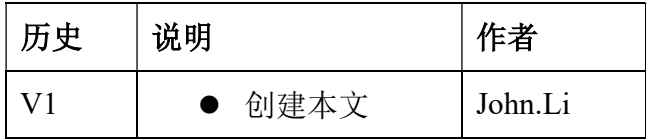

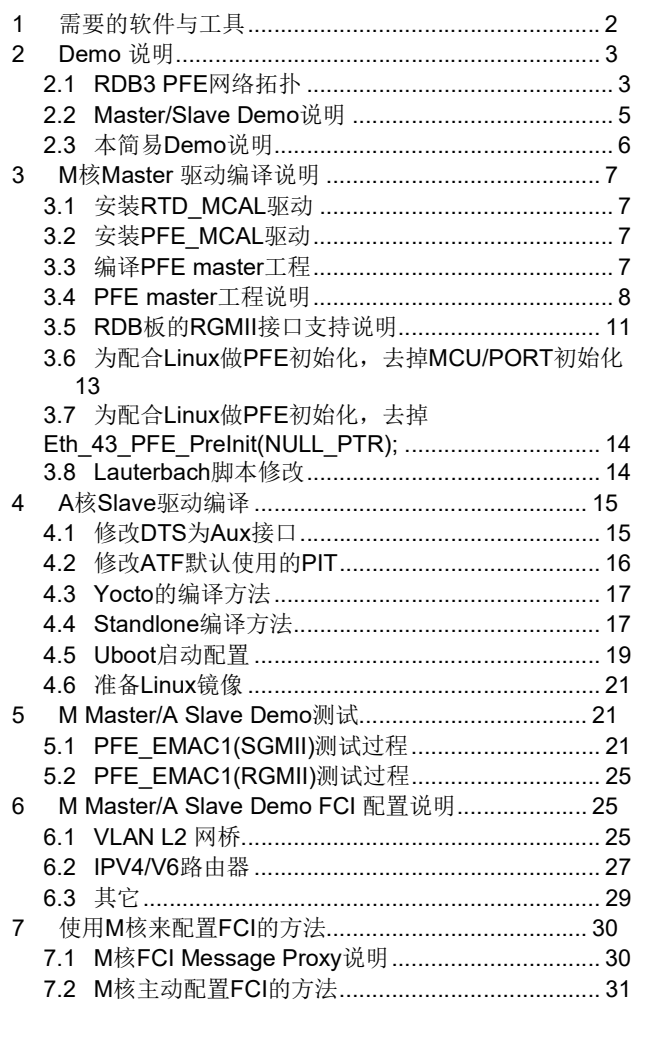

# 1 需要的软件与工具

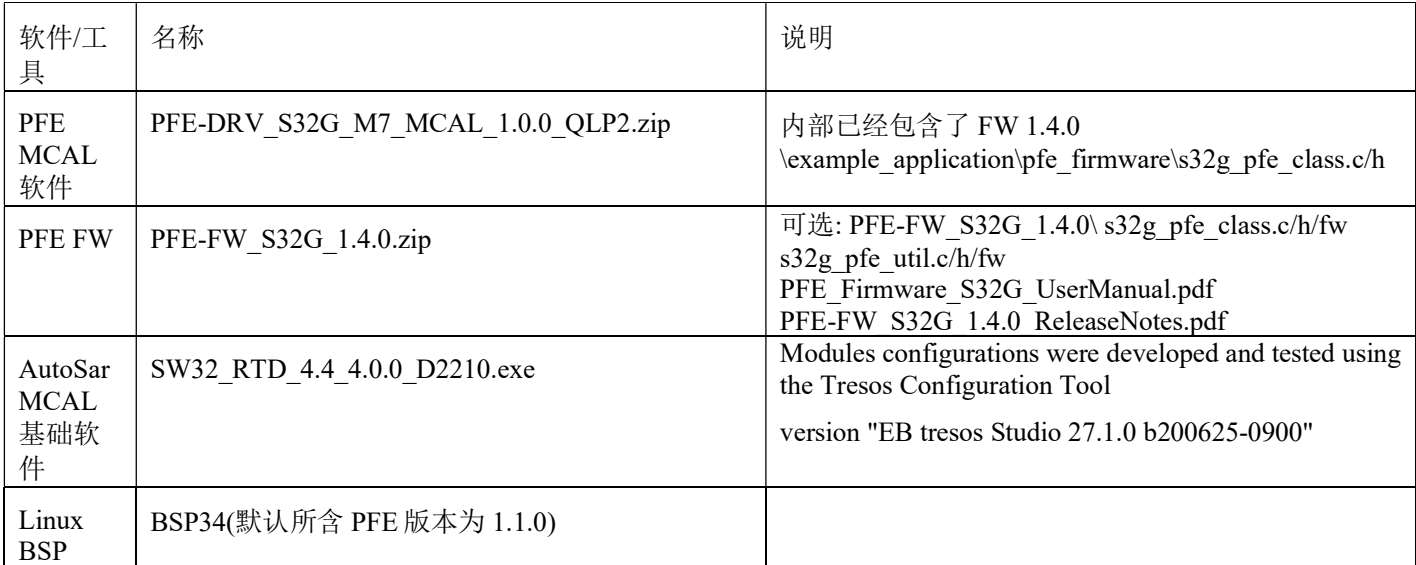

注意:版本匹配:

 $\bullet$  \PFE-DRV\_S32G\_M7\_MCAL\_1.0.0\_QLP2 \ PFE-DRV\_S32G\_M7\_MCAL\_1.0.0\_QLP2\_ReleaseNotes.txt

This package shall be integrated with following version of NXP AUTOSAR MCAL:

========================================================

========================================================

- SW32\_RTD\_4.4\_4.0.0\_D2210

This package uses PFE firmware:

- s32g pfe class firmware version 1.4.0

Compatibility

- Compatible firmware: PFE-FW RTM 1.4.0

- Compatible MCAL Master driver: PFE LINUX RTM 1.1.0 (for Master-Slave Scenarios)

- Compatible RTD: SW32\_RTD\_4.4\_4.0.0\_D2210

# 2 Demo 说明

## 2.1 RDB3 PFE 网络拓扑

S32G3 芯片手册中 serdes 说明:

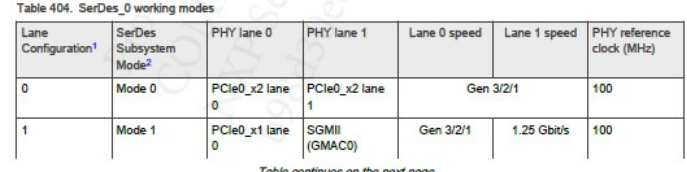

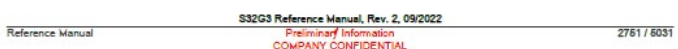

NXP Semico

SerDes Subdistem

Table 404. SerDes\_0 working modes (continued)

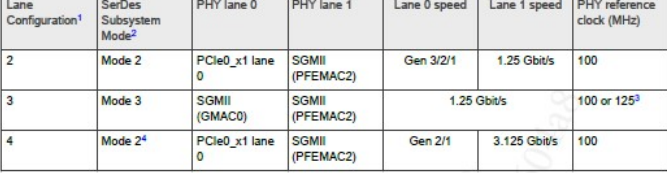

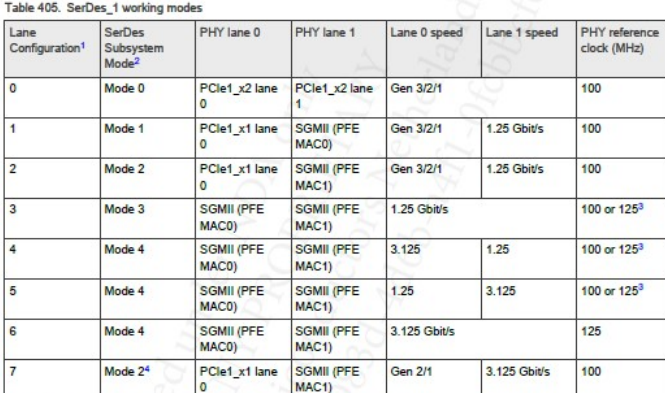

1. For lane configuration settings refer to the S32G3SERDESRM.<br>2. For details of SS\_RW\_REG\_0(SUBSYS\_MODE), see S32G3SERDESRM.<br>3. The SerDes subsystem's default setting is 125 MHz.<br>4. The max PCIe speed is limited to Gen 2.

然后在 RDB3 上设计中, 仅考虑从 Serdes 1 出 EMAC0/1 的情况, 则如 Linux BSP 手册说明:

#### S32G399A RDB3 default port manning in U-Boot:

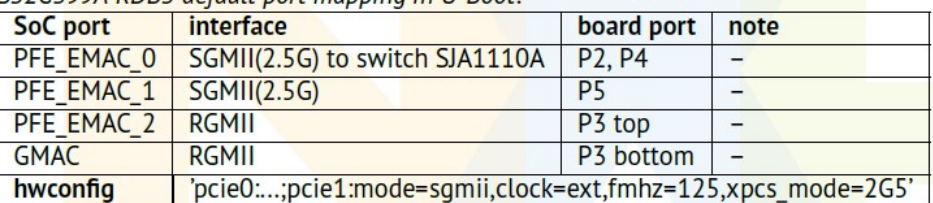

#### S32G399A RDB3 default port mapping in Linux:

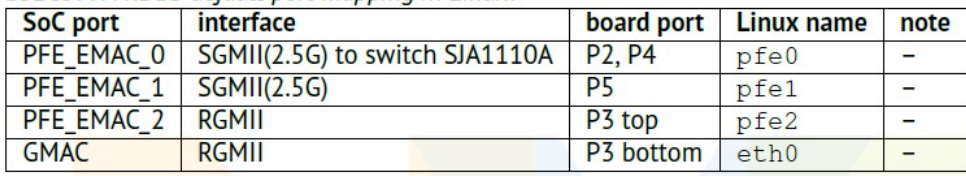

对应 RDB3 硬件设计:

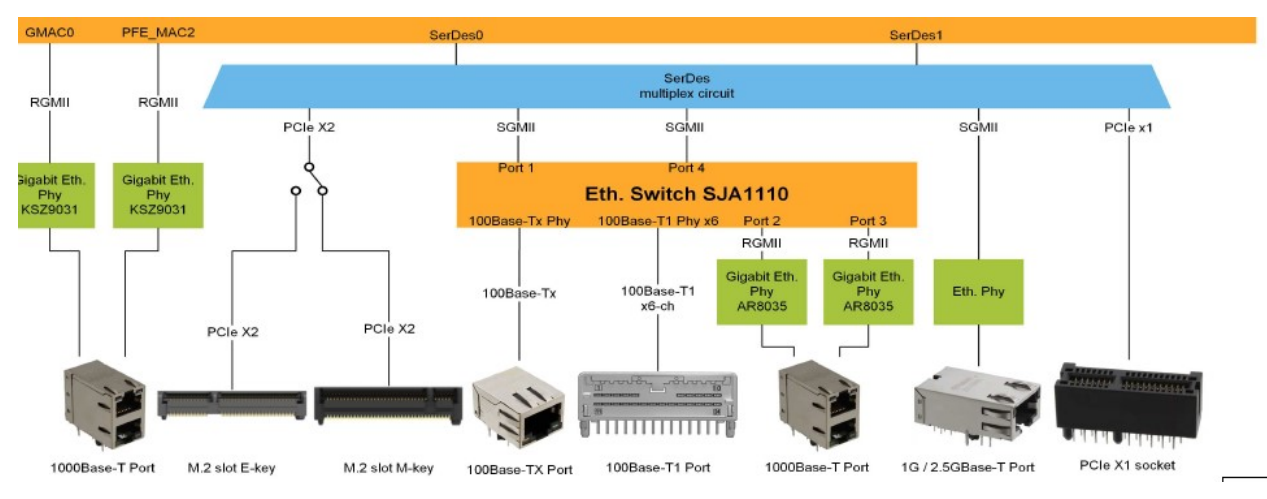

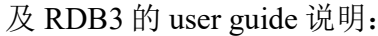

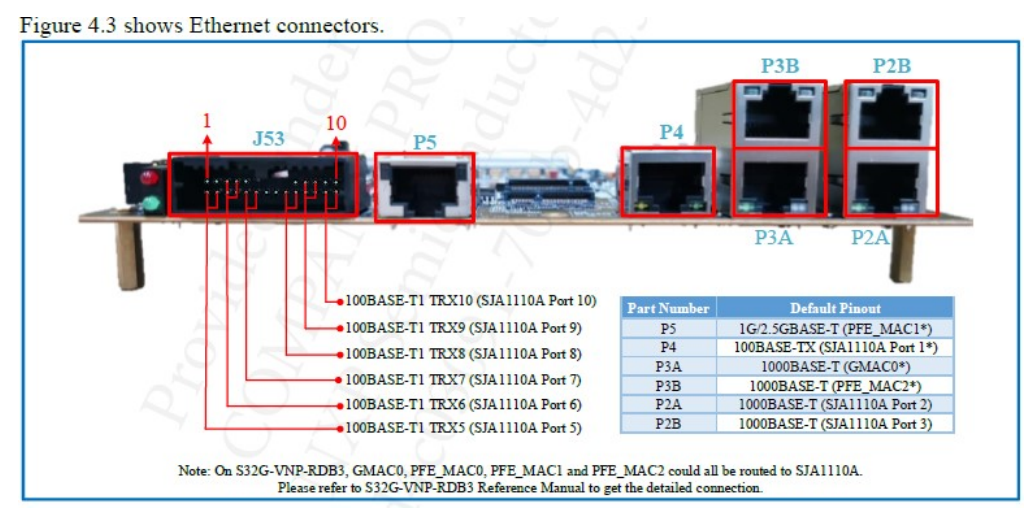

然后对应 MCAL 的说明:

EMAC0 is connected to the SGMII (SERDES PCIe) PHY on the processor board. This is the default configuration EMAC0 is also connected to Ethernet switch sja1105p on platform board, which is connected to ports: 2x BroadReach, RGMII-ADD-2 and RGMII-ADD-3.

To enable this configuration, update the following:

-in the PFE configuration

change EthCtrlMacLayerSubType for EthCtrlConfig\_0 from SERIAL to REDUCED

-in the Mcu configuration:

change McuGENCTRL1 Source from SERDES\_1\_XPCS\_0\_TX to PFEMAC0\_TX\_DIV\_CLK

change McuCgm2ClockMux4 Source from SERDES\_1\_XPCS\_0\_CDR to PFE\_MAC\_0\_EXT\_RX\_CLK

Refer to chapter [23.7.2.3.1 PFE\_MAC\_0 clocking overview] in S32G2\_RM for more information

If sja1105p switch driver is not integrated to application, then transmission and reception on EMAC0 will not work in this configuration.

所以注意以上描述非针对 RDB3 的说明, 实际上在 RDB3 上 EMAC0 使用 SGMII 接口连接到 SJA1110 上。

EMAC1 is connected to RGMII port on processor board.

EMAC1 在 RDB3 上,可以配置为 SGMII, 直接从 P5 出来, 也可以配置为 RGMII, 从 GMAC0 所使用的 P3A 口出来。

注意 MCAL 的 Master 工程默认就是使用如此设计,三个 ethctrl 设备分别为: EMAC0-SGMII, EMAC1-RGMII, AUX。接口。

另外注意在 ATF 初始化时,将 EMAC0/1/2 的 IOMUX 的 RGMII 接口,已经预先配置好。

所以 Linux 的软件设置和 MCAL PFE master example 工程是有一定冲突的, 需要修改。如果 不考虑 SJA1110 的影响, 则 EMAC1 如果是配置成 SGMII 接口(Linux 默认), 则是从 P5 口接出, 如果是配置成 RGMII 接口(MCAL 默认, Linux 需要修改), 则是从 P3A 接出。

#### 2.2 Master/Slave Demo 说明

PFE 驱动程序可以在同一系统内运行在多实例模式,多个实例可以通过 HIF 接口连接到 PFE 上。预期用例是在一个主机内运行一个主实例,以及一个或多个来自可以访问 PFE 的其他主机的 从实例, 甚至来自运行主实例的主机操作系统之外的其他操作系统 (OS)。

 "主"实例实现完整的 PFE 平台驱动程序并执行一般 PFE 硬件初始化和启动。 主驱动程序可 以访问完整的 PFE 寄存器空间。

"从属"实例仅实现部分平台驱动程序功能。

从实例不应该在主实例正常工作之前开始初始化。

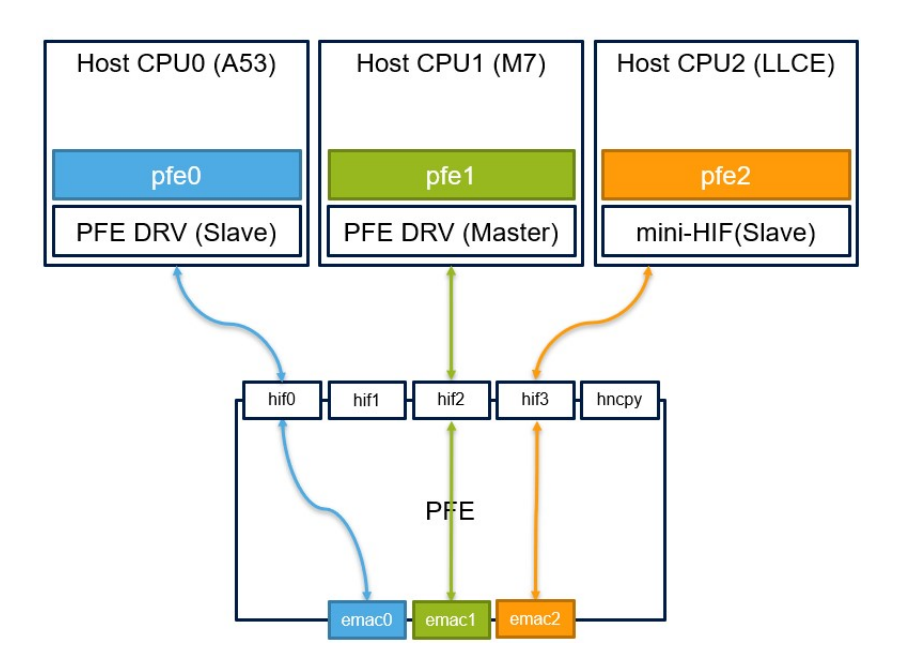

#### 2.3 本简易 Demo 说明

在真实的产品中,一般会使用一个基于 M7\_0 核的 bootloader来启动 M 和 A核,这个 bootloader 负责所有 M 核和 A 核资源的初始化,解决 M 核和 A 核的资源冲突,并且启动 M 和 A 核。所以 理论上运行 M PFE Master Mcal 驱动加 A PFE Slave Linux 驱动也是需要一个 bootloader 的。参考 文档《S32G\_Bootloader\_V\*》, Johnli, 可以在公开 community 上搜索获得。

本文讨论一种简易的办法,就是:

- S32G3 RDB3 板子配置为 SDcard 启动, 插入 SDcard, 里面放有 PFE SLAVE 驱动的 Linux 镜像。
- 上电启动后运行 PFE Master 工程的 lauterbach 调试脚本: run\_main\_G3\_REV1\_1.cmm, 这 个脚本会重启整个 S32G3。
- 然后在脚本中用 wait 10S 的操作,这个时候 Linux 已经启动,并且使用 Uboot 的代码调用 ATF 来完成 PFE 相关 pre-init, partition reset 和时钟与管脚初始化(如上分析, EMAC0~2 的 RGMII IOMUX 已经配置好), 然后 Slave 驱动会等待一段时间, 等 MCAL Master 驱动加载, 继续运行 PFE Master MCAL 代码后, Linux 端 Slave 驱动也加载正确。然后就可以测试整 个 M Master/A Slave Demo。

总结: 以上办法实际上是把 bootloader 应该做的 PFE 相关硬件初始化工作由 Linux 来完成, 以便快速搭建 Demo, 这样客户在做真实的产品开发时, 可以做为一个 NXP release 的标准参考。

# 3 M 核 Master 驱动编译说明

### 3.1 安装 RTD\_MCAL 驱动

双击 SW32\_RTD\_4.4\_4.0.0\_D2210.exe 安装。安装向导中会要求提供 EB Tresos Studio 的路径  $(C:\E{\mathbf{R}\tresos\}\)$ 

RTD正确安装后, 会在安装路径(默认: C:\NXP\SW32\_RTD\_4.4\_4.0.0)下看到源码以及相 关文档。并且对应的EB Tresos Studio安装路径下的links文件夹中会看到.link的文件,这个文件表 明EB Tresos Studio已经和RTD关联起来。之后打开EB Tresos Studio新建或导入RTD配置工程时, 它会关联到RTD路径下。如果安装时没有提供EB路径,也可以手动在EB相应的路径下自行新建 后缀为.link的文件,写入刚才RTD的安装路径。

#### C:\EB\tresos\links\SW32\_RTD\_4.4\_4.0.0.link

#### path=C:/NXP/SW32\_RTD\_4.4\_4.0.0

注意其它的.link 文件要修改为备份名, 比如说修改为 SW32G\_RTD\_4.4\_3.0.2.link.bak, 以防止 冲突。MCAL 的详细情况,可以参考文档《S32G\_RTD\_MCAL\_V\*.pdf》。

#### 3.2 安装 PFE\_MCAL 驱动

将\pfe\Driver PFE-DRV\_S32G\_M7\_MCAL\_1.0.0\_QLP2 \eclipse\plugins\ Eth 43 PFE TS T40D11M10I0R0拷贝到C:\SW32 RTD 4.4 4.0.0 \eclipse\plugins。

#### 3.3 编译 PFE master 工程

文档PFE-DRV\_S32G\_M7\_MCAL\_1.0.0\_QLP2 \example\_application\readme.txt说明了PFE工程 的相关情况, 建议阅读。

打开EB Tresos 27.1.0, File->Import...->General->Existing Projects into Workspace:->Next Select root directory->Browse...->PFE-DRV\_S32G\_M7\_MCAL\_1.0.0\_QLP2 \example\_application\MasterProject\_G3\_REV1\_1

从而打开工程MasterProject G3 REV1 1。(勾选 Copy projects into workspace)。

在工程MasterProject\_G3右击,选择Properties->Resource->Location:

C:\EB\tresos\workspace\MasterProject\_G3\_REV1\_1。此为工程所在目录

Configuration Porject->Code Generation: Default Generation Path= ..\generate G3\_REV1\_1。此为 生成代码的地方, 所以:

在工程MasterProject G3 REV1 1右击,选择generate project,使用EB生成代码后,将 C:\EB\tresos\workspace\generate\_G3\_REV1\_1\\*拷贝到PFE-DRV\_S32G\_M7\_MCAL\_1.0.0\_QLP2 \example\_application

修改编译相关文件: PFE-DRV S32G M7 MCAL 1.0.0 QLP2\example application\ project\_parameters.mk

GCC\_DIR ?= C:/NXP/S32DS.3.4/S32DS/build\_tools/gcc\_v9.2/gcc-9.2-arm32-eabi #编译器位置 TRESOS\_DIR ?= C:/EB/tresos #指向EB安装 目录 PLUGINS\_DIR ?= C:/NXP/SW32\_RTD\_4.4\_4.0.0/eclipse/plugins #RTD plugins安装目录 然后修改Makefile: HW ?= S32G3 #本来为G2, 修改为G3 DEBUG ?= FALSE #默认不修改, 可以使用编译参数 COMPILER ?= GCC #默认不修改,可以使用编译参数 Cygwin中编译MasterProject\_G3的命令: cd …/PFE-DRV\_S32G\_M7\_MCAL\_BETA\_1.0.0\_QLP2/example\_application \$ make HW=S32G3\_REV1\_1 clean  $$$  make HW=S32G3\_REV1\_1 输出镜像为: -o output\_G3\_REV1\_1/main\_G3\_REV1\_1.elf

### 3.4 PFE master 工程说明

1. EB 配置

MasterProject G3\_REV1\_1->someId(...)->Eth\_43\_PFE->Eth\_1(...)->General:

- Master HIF=HIF0, //Specifies HIF interface used by master PFE driver. This option is valid only if option 'Slave driver' is set
- Common HIF interface=HIF0 //Defines the HIF interface which this driver will use in case the "Use multiple HIF interfaces" option is disabled
- Multiple PFE drivers support (master-slave)=checked // When ON then role of this driver can be selected: master or slave and other driver(s) (Linux/QNX/another MCAL driver) can be used on the same system simultaneously
- EthGlobalTimeSupport =checked: Enables/disables the GlobalTime APIs used amongst others by Global Time Synchronization over Ethernet
- Slave drive=unchecked: //This option depends on option "Multiple PFE drivers support (master-slave)" being enabled. When ON then this driver requires another driver to be simultaneously running on the device. The other driver shall be configured as master. When OFF then this driver is a master driver that can either run alone or it can support one or more slave drivers running on the same device.
- Enable errata ERR051211 workaround=checked //The PFE MCAL driver implements workaround for ERR051211. If the workaround is enabled, the driver will automatically allocate 72 extra Rx buffers and Rx buffer descriptors. The number 72 a fixed value and there is no configuration option to change it.
- Enable FCI, routing and bridging support=checked //If FCI API is used, it needs to be enabled
- VarEthBmu2BufCnt=1024 //BMU2 buffer number, internal PFE memory buffers. Size of this memory region "pfe\_bmu\_mem" can be calculated as "VarEthBmu2BufCnt \* 2048". This memory region must reside within "0x00020000 - 0xBFFFFFFF" and must be aligned to its size.

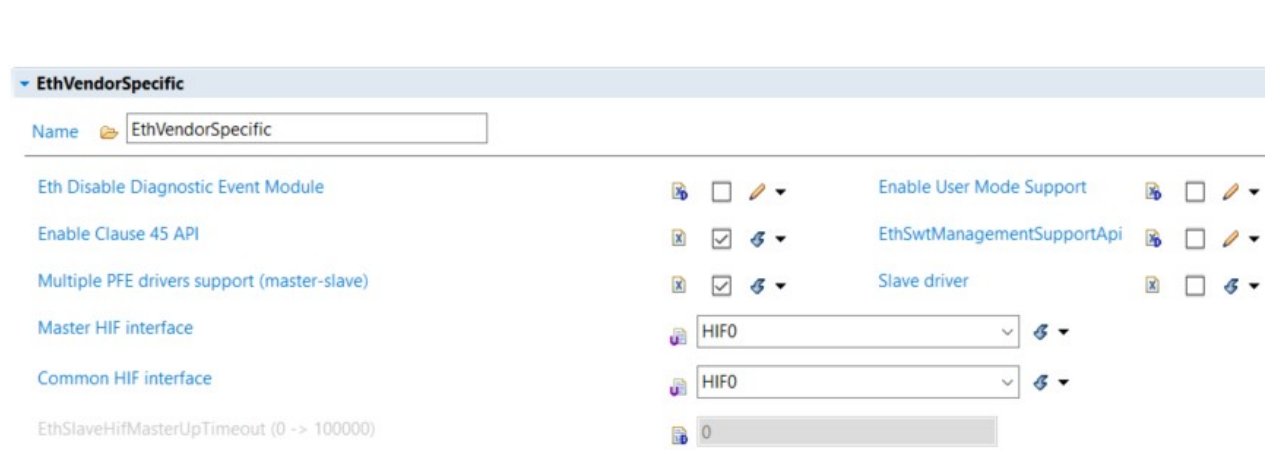

MasterProject G3\_REV1\_1->someId(...)->Eth\_43\_PFE->Eth\_1(...)->EthCtrlConfig-> EthCtrlConfig\_0->General: (由于 eMAC0 需要外部 SJA1110 测试, 所以本 Demo 不用这个口测 试,理论上可以删除掉)。

 Accept all traffic=checked: This parameter is for the case where the HIF associated to this instance and the EMAC corresponding to this controller are part of a bridge domain. If enabled, all ingress traffic received on the corresponding EMAC will be received by this controller. If disabled, only management traffic from the EMAC will be received by this controller. All other traffic will be received on the AUX controller. It is recommended to disable this parameter when the corresponding EMAC is part of bridge domain.

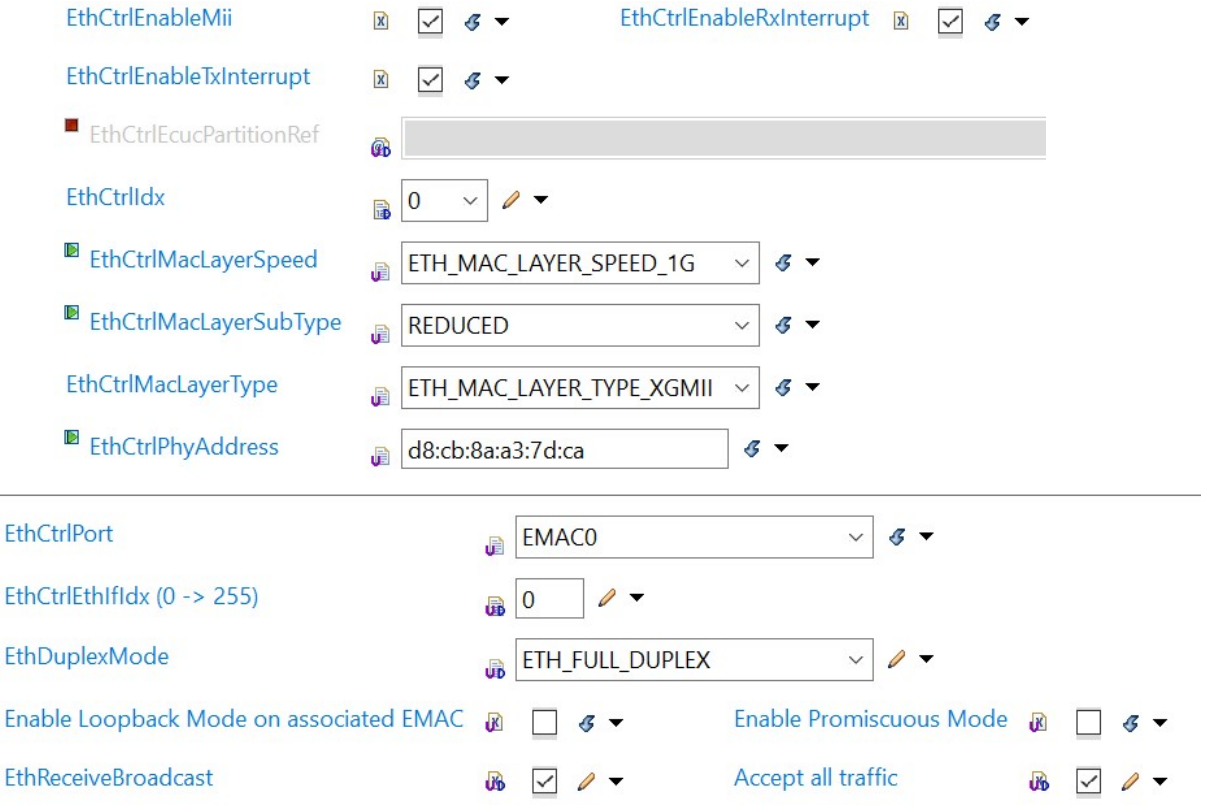

相关联 EthConfigEgressFiFo/IngressFiFo/ConfigSchedule需要配置,建议对不同的 EthCtrlConfig 的 Egress/Ingress 配置采用不同的名称。

EthCtrlConfig\_1 关联 EMAC1, 与上相似, 使用 RGMII 接口, 本 Demo 使用此接口。

EthCtrlConfig 2 关联 AUX 接口,如下:(注意,如果需要 M/A 核可以互相连接网络,则需要 在 M 核也配置 AUX 接口, 然后将此 AUX 和 Linux 端的 aux, 以及外出的 emac 加到一个网桥中)。

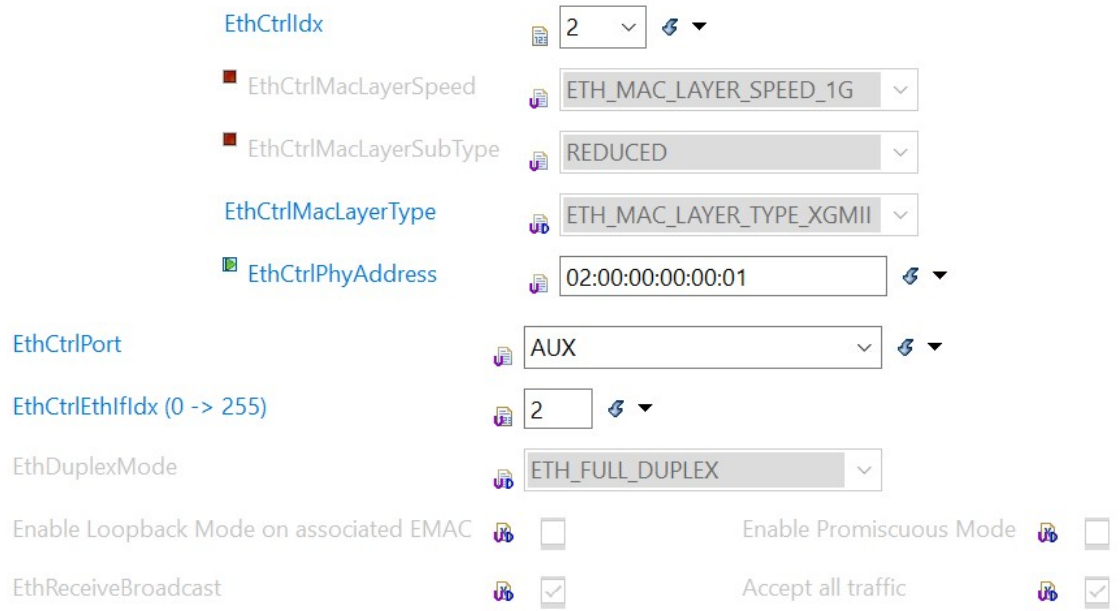

#### 2. 发包代码说明:

Master Demo 代码提供了一个 ARP 广播包: /\* ARP packet \*/ uint8 tst\_frm2\_data[] = { 0x00U, 0x01U,  $/*$  HW type  $*/$  0x08U, 0x00U, /\* Protocol type \*/ 0x06U, /\* HW size \*/ 0x04U, /\* Protocol size \*/ 0x00U, 0x01U, /\* Opcode: ARP request \*/ 0xd8U, 0xcbU, 0x8aU, 0xa3U, 0x7dU, 0xcfU, /\* Sender MAC \*/ 0x00U, 0x00U, 0x00U, 0x00U, /\* Sender IP \*/ 0x00U, 0x00U, 0x00U, 0x00U, 0x00U, 0x00U, /\* Target MAC \*/ 0x00U, 0x00U, 0x00U, 0x00U, /\* Target IP \*/ };

Main

```
|-> SampleAppTask2 
| |->所以以下 for 循环轮流在 EMAC0/1/AUX 上发送广播包
/* Send a test frame from all the PFE controllers */ 
for (CtrlIndex = 0U; CtrlIndex < ETH_43_PFE_NUM_CONTROLLER_CFG; CtrlIndex++)
\left| \right|tempRet = Tst_Pfe_SendDummyFrame(CtrlIndex, broadcastMac);
| | |-> 
/* Write frame data */ 
    for (Idx = 0U; Idx < TST FRM LENGTH; Idx++))
\overline{\phantom{a}}bufPtr[Idx] = tst frm2 data[Idx];
     }
```
LengthInBytes =  $TST$  FRM LENGTH;

tempRet = Eth\_43\_PFE\_Transmit(srcCtrlIndex, BufferIndex, TST\_FRM\_TYPE, TRUE, LengthInBytes, dstMacAddr);

### 3.5 RDB 板的 RGMII 接口支持说明

Master 工程本身的 EthCtrl0 连接的 EMAC0 为 SGMII 接口,EthCtrl1 连接的 EMAC1 为 RGMII 接口。

1. 硬件连接

在 RDB3 板上, PFE\_EMAC1 上, 如下设计:

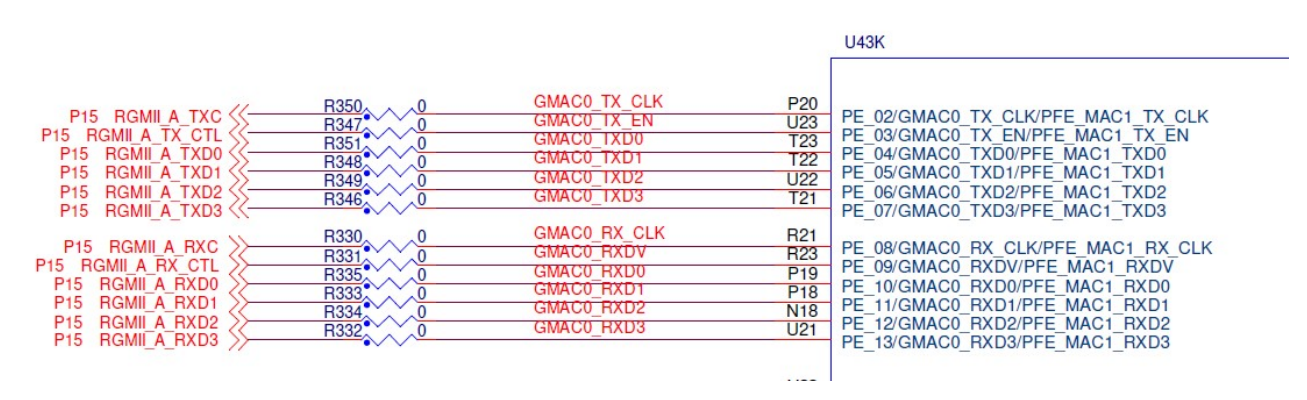

外部通过 KSZ9031 PHY 连接到 P3A RJ45 接口上:

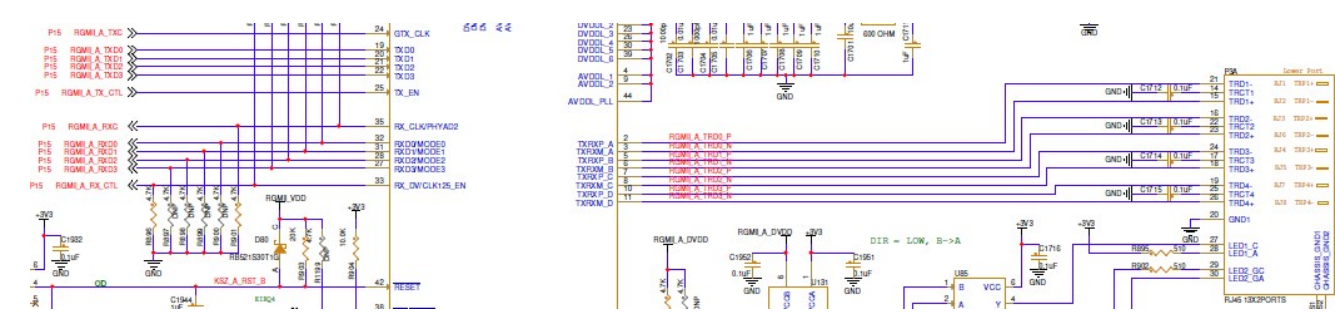

PFE\_MAC1 复用了 GMAC0 的 IO。

2. 软件说明

所以默认 PFE\_EMAC1 在 PFE Master 工程中是设置为 RGMII 接口,如下: MasterProject G3->SomeId->Eth\_43\_PFE->Eth\_1->EthCtrlConfig->EthCtrlConfig\_1

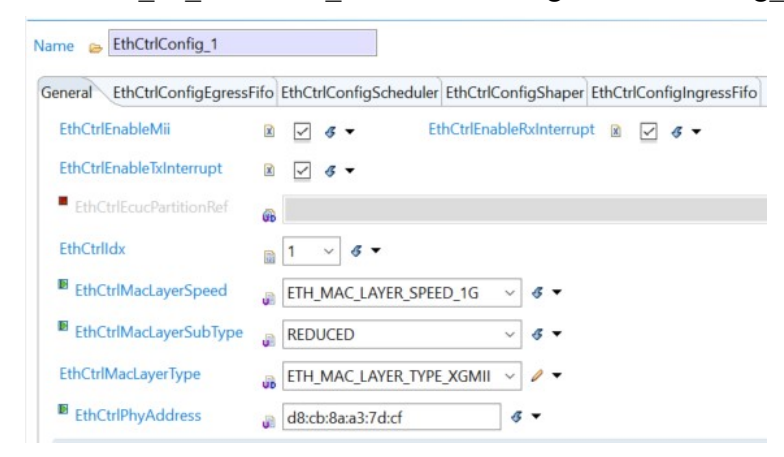

PORT 模块已经预先配置好了, 如下将 GMAC0 的 IOMUX 设置为了 PFE\_EMAC1(此处可以 不用考虑,因为本 Demo 使用 Linux 的 ATF 来初始化 IOMUX):

MasterProject\_G3\_REV1\_1->SomeId->Port->Port->PortContainer->PortContainer\_0->PortPin

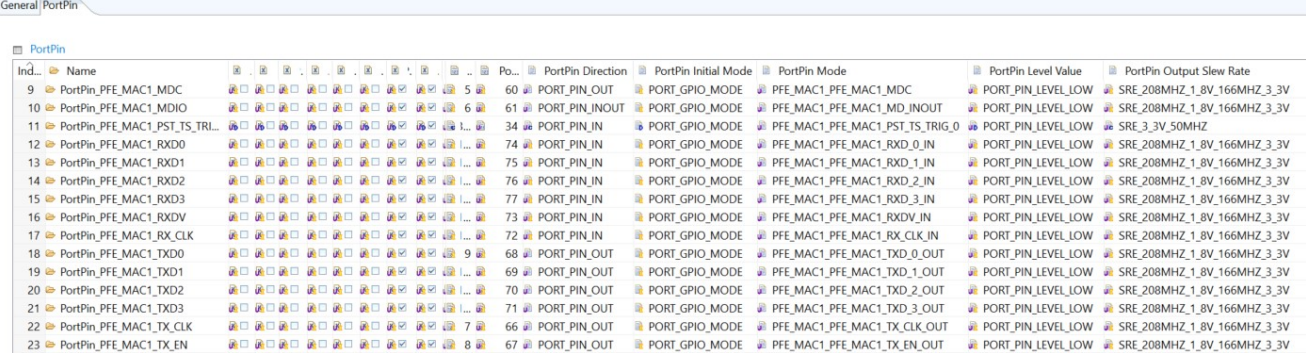

注意发送函数是循环在三个 EthCtrl 接口上发送的,所以如果之前的 eMAC 初始化失败,会影 响到后面正常的 eMAC 接口, 所以如果是客户自己的板子, 要注意 EMAC0 是否有时钟, 是否能 正确初始化。

还有就是 MCU clock 设置中, PFE\_EMAC1 的 TX/RX 源要确认一下, 不能是 serdas 源, 如下:

MasterProject\_G3\_REV1\_1->SomeId->Mcu->Mcu->McuClockSettingConfig-> McuClockSettingConfig 0:

->McuCgm2ClockMux2:

- CGM2 Clock Mux2 Source = PERIPH\_PLL\_PHI5\_CLK //不是 SERDES\_1\_XPCS\_1\_TX
- Clock Mux2 Divider0 Frequency (PFE\_MAC\_1\_TX\_CLK, GMAC\_1\_TX\_CLK, REC\_CLK) (dynamic range)= 1.25E8 //时钟不变

->McuCgm2ClockMux5:

- CGM2 Clock Mux5 Source = PFE\_MAC\_1\_EXT\_RX\_CLK//不是 SERDES\_1\_XPCS\_1\_CDR
- Clock Mux5 Frequency (PFE\_MAC\_1\_RX\_CLK, SEQ\_CLK) (dynamic range) = 1.25E8 //时钟 不变

而在 Linux 端的 ATF 代码中配置了 PFE\_MAC1 和 GMAC0 的 IOMUX, 在配置为 Uboot 初始 化网口为 EMAC1 的情况下会初始化为 PFE\_MAC1 的 IOMUX, 相关其它修改参考以下 Linux 端 修改说明 。

#### 3.6 为配合 Linux 做 PFE 初始化,去掉 MCU/PORT 初始化

```
修改\PFE-DRV S32G M7 MCAL 1.0.0 QLP2\example application\Makefile:
# The CONFIGURE SOC should be equal to FALSE when SLAVE_DRIVER=TRUE
SLAVE_DRIVER ?= FALSE 
ifeq ($(SLAVE_DRIVER), TRUE) 
  CONFIGURE_SOC ?= FALSE 
else 
 CONFIGURE_SOC ?= FALSE #TRUE 就算是Master工程, 也把初始化去掉。
endif 
   代码说明如下:
   Std_ReturnType SampleAppInitTask(void) 
   { 
   /******************************************************************************/ 
   \sqrt{\frac{1}{2}} PORT \sqrt{\frac{1}{2}}/******************************************************************************/ 
   #ifdef CONFIGURE_SOC 
   Port_Init(NULL_PTR);
   #endif /* CONFIGURE_SOC */ 
   /******************************************************************************/ 
   \frac{1}{2} MCU \frac{1}{2} MCU
   /******************************************************************************/
```
#if defined(CONFIGURE\_SOC)

Mcu\_Init(NULL\_PTR);

Mcu\_InitClock(McuClockSettingConfig\_0);

while ( MCU\_PLL\_LOCKED != Mcu\_GetPllStatus() ) $\{\}$ 

Mcu\_DistributePllClock();

Mcu\_SetMode(McuModeSettingConf\_0);

#endif /\* CONFIGURE\_SOC \*/

### 3.7 为配合 Linux 做 PFE 初始化, 去掉 Eth\_43 PFE\_PreInit(NULL\_PTR);

Eth\_43\_PFE\_PreInit 要求在 PFE CLOCK 初始化之前配置, 而本 Demo 是使用 Linux 的 uboot 来配置,所以在 MCAL 侧建议去掉: (实际上因为 Uboot 配置为 emac0/1/2=sgmii,sgmii,rgmii, 所 以如果 Mcal 的配置与 Uboot 的不冲突, 则不去掉代码执行也没有问题):

…\PFE-DRV\_S32G\_M7\_MCAL\_1.0.0\_QLP2\example\_application\src\sample\_app\_ethswt\_initiali zation.c:

Std\_ReturnType SampleAppInitTask(void)

```
{ 
/******************************************************************************/ 
/* PFE interfaces initialization */ 
/******************************************************************************/
```
// Eth 43 PFE PreInit(NULL PTR);

#### 3.8 Lauterbach 脚本修改

本 Demo 需要等待 Linux 运行来初始化 PFE 的 partition reset 和 Clock,所以需要 MCAL sample 晚一点执行,修改如下:

…\PFE-DRV\_S32G\_M7\_MCAL\_1.0.0\_QLP2\example\_application\run\_main\_G3\_REV1\_1.cmm

; in case of linux slave, uncomment the following line to give some time to linux to boot

wait 10s

注意脚本执行后,lauterbach 会停止在 main 函数的入口处,需要尽快执行,不然 Linux 这边的 slave 驱动在等待一定时间 M master 驱动没有加载后,会报加载失败。

可以重新 insmod 一下:

lsmod

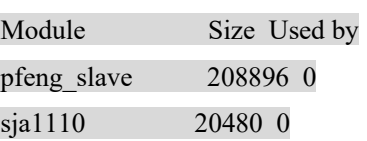

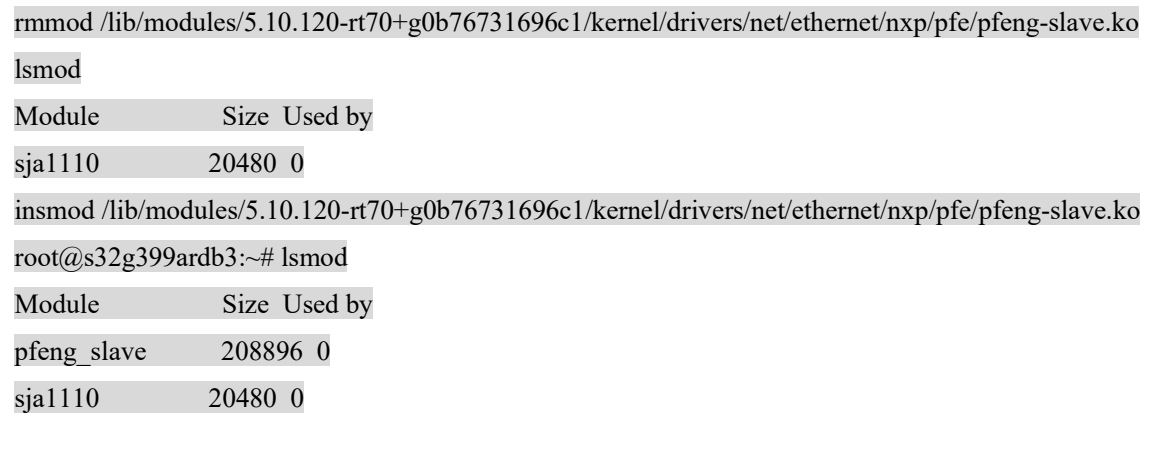

# 4 A 核 Slave 驱动编译

关于 Linux 端的编译等相关背景知识, 请参考 BSP 文档 《S32G3\_LinuxBSP\_34.0\_User\_Manual.pdf》, 或者《S32G\_Kernel\_BSP32\_V\*.pdf》, 《S32G\_Uboot\_BSP\*.pdf》, 《S32G\_ATF\_BSP32\_V\*.pdf》(Johnli, 中文版, 在 publick community 上搜索,版本比较老)。

# 4.1 修改 DTS 为 Aux 接口

soc {

\BSP34\bsp34.tar\arch\arm64\boot\dts\freescale\s32g-pfe-slave.dtsi

```
pfe_slave: pfe_slave@46000020 {...
  pfesl netif0: ethernet@100 {
   - status = "okay";
   + status = "disabled"; 
    } 
   pfesl netif1: ethernet@101 {
    - status = "okay";
   + status = "disabled"; 
    } 
   pfesl netif2: ethernet@102 {
   - status = "okay";
   + status = "disabled"; 
    } 
   pfesl_aux0: ethernet@101 {
   - status = " disabled ";
   + status = " okay ";
    }
```
\BSP34 \arch\arm64\boot\dts\freescale\s32g399a-rdb3.dts

```
#include "s32g399a-rdb3.dtsi"
```

```
+#include "s32g-pfe-slave.dtsi"
```
#### 4.2 修改 ATF 默认使用的 PIT

PFE 的 MCAL 代码的:

/\*\*\*\*\*\*\*\*\*\*\*\*\*\*\*\*\*\*\*\*\*\*\*\*\*\*\*\*\*\*\*\*\*\*\*\*\*\*\*\*\*\*\*\*\*\*\*\*\*\*\*\*\*\*\*\*\*\*\*\*\*\*\*\*\*\*\*\*\*\*\*\*\*\*\*\*\*\*/

 $\sqrt{\phantom{a}}$  GPT  $\sqrt{\phantom{a}}$ 

/\*\*\*\*\*\*\*\*\*\*\*\*\*\*\*\*\*\*\*\*\*\*\*\*\*\*\*\*\*\*\*\*\*\*\*\*\*\*\*\*\*\*\*\*\*\*\*\*\*\*\*\*\*\*\*\*\*\*\*\*\*\*\*\*\*\*\*\*\*\*\*\*\*\*\*\*\*\*/

SampleAppGptInit();

Std\_ReturnType SampleAppGptInit(void)

{

Gpt\_Init(NULL\_PTR);

 /\* Enable interrupt and start PIT timer channel used for switching tasks \*/ Gpt\_EnableNotification(SWITCH\_TASK\_GPT\_CHANNEL); Gpt StartTimer(SWITCH\_TASK\_GPT\_CHANNEL, 400000UL);

return( $E$  OK);

}

默认是使用 PIT0, (请参考 EB 的 GPT 配置), 而 BSP34 的 ATF 代码也使用了 PIT0, 会导致 冲突, 所以需要将其修改为 PIT1, patch 如下:

diff --git a/fdts/s32cc.dtsi b/fdts/s32cc.dtsi index f07e92e92..bb7b837e2 100644 --- a/fdts/s32cc.dtsi +++ b/fdts/s32cc.dtsi  $(a)$   $(a)$  -20,7 +20,7  $(a)$ 

chosen {

stdout-path = "serial $0:115200n8$ "; tick-timer =  $\&$ pit0; tick-timer =  $\&$ pit1;  $\qquad \qquad$  }:

pit0: pit@40188000 {

compatible =  $"nxp,s32cc-pit";$ 

reg =  $\langle 0 \times 0.0 \times 40188000 \times 0.0 \times 3000 \rangle$ ; interrupts = <GIC\_SPI 53 IRQ\_TYPE\_LEVEL\_HIGH>; clocks = <&clks S32GEN1\_SCMI\_CLK\_PIT\_MODULE>; clock-names = "pit";  $status = "okay";$  $status = "disabeled";$ };

### 4.3 Yocto 的编译方法

在编译 Yocto 工程时,在执行完:

source nxp-setup-alb.sh -m s32g399ardb3

的 conf/local.conf 中增加:

DISTRO FEATURES append  $+=$  " pfe-slave"

然后重新编译 Yocto 工程。编译完成默认生成的 pfe slave 驱动模块在:

/lib/modules/5.10.120-rt70+g0b76731696c1/kernel/drivers/net/ethernet/nxp/pfe/pfeng-slave.ko 注意:

在本文撰写的过程中, NXP 正在进行 git 服务器从 codeaurora 到 github 的迁移, 所以 BSP34 的 Yocto 编译会失败, 需要等待 BSP34.1 的 release 来修正 manifest 中的 git 服务器地址。

# 4.4 Standlone 编译方法

如下单独编译 Linux Slave 驱动的办法:

git clone https://github.com/nxp-auto-linux/pfeng/ cd pfeng/ git status On branch master Your branch is up to date with 'origin/master'. git tag BLN\_PFE-DRV\_S32G\_A53\_LNX\_1.2.0 BLN\_PFE-DRV\_S32G\_A53\_LNX\_1.3.0 BLN\_PFE-DRV\_S32G\_A53\_LNX\_BETA\_0.9.0 BLN\_PFE-DRV\_S32G\_A53\_LNX\_BETA\_0.9.2 BLN\_PFE-DRV\_S32G\_A53\_LNX\_BETA\_0.9.2\_HF1 BLN\_PFE-DRV\_S32G\_A53\_LNX\_BETA\_0.9.2\_RC1 BLN\_PFE-DRV\_S32G\_A53\_LNX\_BETA\_0.9.3 BLN\_PFE-DRV\_S32G\_A53\_LNX\_BETA\_0.9.4 BLN\_PFE-DRV\_S32G\_A53\_LNX\_BETA\_0.9.4\_CD1\_FORD BLN\_PFE-DRV\_S32G\_A53\_LNX\_BETA\_0.9.5 BLN\_PFE-DRV\_S32G\_A53\_LNX\_BETA\_0.9.6 BLN\_PFE-DRV\_S32G\_A53\_LNX\_BETA\_0.9.7 BLN\_PFE-DRV\_S32G\_A53\_LNX\_RTM\_1.0.0 PFE\_S32G\_A53\_LNX\_BETA\_0.9.1\_RC1 PFE\_S32G\_A53\_LNX\_EAR\_0.8.0 PFE\_S32G\_A53\_LNX\_pre-EAR\_0.4.1 PFE\_S32G\_A53\_LNX\_pre-EAR\_0.4.3 TEST-PFE\_S32G\_A53\_LNX\_BETA\_0.9.0

git checkout BLN\_PFE-DRV\_S32G\_A53\_LNX\_BETA\_0.9.7 Note: checking out 'BLN\_PFE-DRV\_S32G\_A53\_LNX\_BETA\_0.9.7'.

git status

HEAD detached at BLN\_PFE-DRV\_S32G\_A53\_LNX\_BETA\_0.9.7

nothing to commit, working tree clean

参考文档 pfeng/doc/PFE\_S32G\_A53\_LNX\_UserManual.pdf

#### 3.1.2 Variant 2: Standalone build

For how to compiling PFE driver for standalone.

关于如何编译 slave 驱动:

make PFE\_CFG\_MULTI\_INSTANCE\_SUPPORT=1 PFE\_CFG\_PFE\_MASTER=0 KERNELDIR=<path

to kernel> PLATFORM=aarch64-linux-gnu all

然后启动后,将编译生成 的 pfe-slave.ko 放到 /lib/modules/5.10.120-rt70+g0b76731696c1/kernel/drivers/net/ethernet/nxp/pfe/中,将之前的 pfe.ko 删 除掉。之后,启动板子,讲入:

/lib/modules/5.10.120-rt70+g0b76731696c1/kernel/drivers/net/ethernet/nxp/pfe

执行命令:

depmod -a

之后检查:

pwd

/lib/modules/5.10.120-rt70+g0b76731696c1

vi modules.alias alias of:N\*T\*Cnxp,s32g-pfe-slaveC\* pfeng\_slave alias of:N\*T\*Cnxp,s32g-pfe-slave pfeng\_slave

注意:

在本文撰写的过程中, NXP 在进行 git 服务器从 codeaurora 到 github 的迁移时, 丢失掉了 BLN\_PFE-DRV\_S32G\_A53\_LNX\_RTM\_1.1.0 的 tag, 此问题已经上报。

### 4.5 Uboot 启动配置

目前默认 uboot 配置为:

 $\Rightarrow$  pri

ethact=eth\_pfeng //说明 Uboot 默认使用 PFE EMAC, 不是 GMAC

hwconfig=pcie0:mode=rc,clock=ext;pcie1:mode=sgmii,clock=ext,fmhz=125,xpcs\_mode=2G5 //xpcs\_mode=both 会导致本 demo 失败,未查。

pfe1addr=00:01:be:be:ef:22

pfe2addr=00:01:be:be:ef:33

pfeaddr=00:01:be:be:ef:11

pfeng\_mode=enable,sgmii,sgmii,sgmii //默认 emac1 配置为 sgmii

pfengemac=0 //默认 pfe init 只针对 emac0, 但是默认状态下所有 emac 接口为 sgmii

Uboot 代码说明:

\drivers\net\pfeng\pfeng\_cmd.c

static u32 emac\_intf[PFENG\_EMACS\_COUNT] =  $\{$ 

#if CONFIG\_IS\_ENABLED(NXP\_S32GRDB\_BOARD)

PHY\_INTERFACE\_MODE\_SGMII, /\* SJA1110A \*/

PHY\_INTERFACE\_MODE\_SGMII, /\* ARQ107/ARQ113 \*/

PHY\_INTERFACE\_MODE\_RGMII /\* KSZ9031 \*/

pfeng\_set\_emacs\_from\_env

int pfeng\_set\_emacs\_from\_env(char \*env\_mode)

 $\{\ldots$ 

for  $(i = 0; i <$  PFENG EMACS COUNT;  $i^{++}$ )

if  $(int[i] > -1)$ 

pfeng cfg emac set interface(i, intf[i]);

```
/* set INTF_SEL */
```

```
writel((pfeng_intf_ to_s32g(emac_intf[2]) << 8) |
        (pfeng intf to s32g(emac intf[1]) << 4) |
        (pfeng_intf_to_s32g(emac_intf[0])),
        S32G_PFE_EMACS_INTF_SEL);
```
return 0;

}

所以 Uboot 会默认将 emac0/emac1/emac2 根据 pfengemac 变量,初始化为 sgmii/sgmii/rgmii: 相当于 Mcal 的 Eth\_43\_PFE\_PreInit(NULL\_PTR)。

● 如果不考虑外部 switcher, 则默认情况下外部的 emac 配置为 emac1-sgmii-p5。注意。

Eth\_43\_PFE\_PreInit 默认情况下是配置为 SGMII 接口的, 所以就算 pfengemac=0 配置不正确, 也不影响,可以修改为 pfengemac=1。

如果 Uboot 修改为:

#### pfeng\_mode=enable,sgmii,sgmii,rgmii

pfengemac=2

则外部的 emac配置为 emac2-rgmii-p3b。但是需要在 MCAL中增加 emac2相关EthCtrl,在 uboot 中配置 serdes0, 本 Demo 不做考虑。

● 如果 Uboot 修改为:

pfeng\_mode=enable,none,rgmii,none //不将 emac0/2 关掉会导致 demo 不工作, 原因未查。

pfengemac=1

static u32 emac\_intf[PFENG\_EMACS\_COUNT] =  $\{$ 

#if CONFIG\_IS\_ENABLED(NXP\_S32GRDB\_BOARD)

PHY\_INTERFACE\_MODE\_SGMII, /\* SJA1110A \*/

PHY\_INTERFACE\_MODE\_RGMII /\* KSZ9031 \*/ //PHY\_INTERFACE\_MODE\_SGMII, /\*

ARQ107/ARQ113 \*/

PHY\_INTERFACE\_MODE\_RGMII /\* KSZ9031 \*/

则外部的 emac 配置为 emac1-rgmii-p3a。uboot 中检查 pfe 状态为:

 $\Rightarrow$  pfeng info

PFE mode: enable

emac0: none emac1: rgmii emac2: none

fw: 's32g\_pfe\_class.fw' on mmc@0:1

### 4.6 准备 Linux 镜像

本文采用下载默认 Linux Demo 镜像,替换掉之中的 DTB/PFE 驱动/Uboot 配置的方法如下:

1. 烧写 Demo 镜像

sudo dd if= fsl-image-base-s32g274ardb2.sdcard of=/dev/sd<partition> bs=1M conv=fsync

2. Standalone 编译好 PFE slave 驱动模块后,放入到默认目录,并将其中的 master 驱动模块去 掉

pwd

/media/vmuser/fsl-image-auto-s/lib/modules/5.10.120-rt70+g0b76731696c1/kernel/drivers/net/ethernet/nxp/pfe

sudo mv pfeng.ko pfeng.ko.back

sudo cp /mnt/hgfs/share\_folder/bsp34/p

feng-slave.ko .

sudo depmod -a

3. Standalone 编译 DTB 后,替换掉原生的 DTB

pwd

/media/vmuser/boot\_s32g39

mv s32g399a-rdb3.dtb s32g399a-rdb3.dtb.bak

cp/mnt/hgfs/share\_folder/bsp34/s32g399a-rdb3.dtb.

4. 启动后修改 uboot 参数: 如之前说明。

# 5 M Master/A Slave Demo 测试

以 VLAN L2 网桥模式为例: 此处考虑两个 emac 的测试, 分别为:

- emac1-sgmii-p5(默认配置)。
- $\bullet$  emac1-rgmii-p3a.

### 5.1 PFE EMAC1(SGMII)测试过程

PFE Master 发包测试如下:

1. 将 RDB3 板子设置为 Sdcard 启动模式, 上电后 Linux 调试串口会打印出 Linux 启动消息

2. 运行 lauterbach Trace32,打开脚本: …\ PFE-DRV\_S32G\_M7\_MCAL\_1.0.0\_QLP2\example\_application\

run\_slave\_app\_G3\_REV1\_1.cmm, 点击 Do 运行, 这个时候 S32G3 会重启, 然后 Linux 重 新运行, 10S 后 MCAL 程序会停在 main 函数入口,立即点击 Go 运行程序, 要不然 Linux 端 Slave 驱动加载会超时失败。正常情况下 Linux 端打印为:

root@s32g399ardb3:~# dmesg |grep pfe

[  $0.000000$ ] OF: reserved mem: initialized node pfebufs@83200000, compatible id shared-dma-pool

[ 6.465203] pfeng-slave 46000000.pfe\_slave: PFEng ethernet driver loading ...

[ 6.465224] pfeng-slave 46000000.pfe\_slave: Version: RTM 1.1.0

[ 6.465228] pfeng-slave 46000000.pfe\_slave: Driver commit hash: M4\_DRIVER\_COMMIT\_HASH

[ 6.465233] pfeng-slave 46000000.pfe\_slave: Multi instance support: SLAVE/mdetect=on

[ 6.465237] pfeng-slave 46000000.pfe\_slave: Compiled by: 10.2.0

[ 6.465507] pfeng-slave 46000000.pfe\_slave: Wait for PFE controller UP ...

[ 6.465531] pfeng-slave 46000000.pfe\_slave: PFE controller UP detected

 $\left[ \right. 6.465538$ ] pfeng-slave 46000000.pfe slave: Cbus addr 0x46000000 size 0x1000000

 $[$  6.465574] pfeng-slave 46000000.pfe slave: irq 'hif3' : 76

 $\lceil 6.465581 \rceil$  pfeng-slave 46000000.pfe slave: HIF channels mask: 0x0008

[ 6.465587] pfeng-slave 46000000.pfe\_slave: IHC channel: 3

[ 6.465592] pfeng-slave 46000000.pfe\_slave: MASTER IHC channel: 0

[ 6.465603] pfeng-slave 46000000.pfe\_slave: netif name: aux0sl

[ 6.465609] pfeng-slave 46000000.pfe\_slave: DT mac addr: 00:04:9f:be:ff:80

 $\lceil 6.465616 \rceil$  pfeng-slave 46000000.pfe slave: netif(aux0sl) mode: aux

 $\left[ \right.$  6.465624] pfeng-slave 46000000.pfe slave: netif(aux0sl) HIFs: count 1 map 08

6.472892] pfeng-slave 46000000.pfe\_slave: PFE CBUS p0x( ptrval ) mapped  $@$ v0xffffffc015000000

 $[$  6.472908] pfeng-slave 46000000.pfe slave: HW version 0x101

[ 6.472913] pfeng-slave 46000000.pfe\_slave: Wait for Master UP ...

[ 6.472918] pfeng-slave 46000000.pfe\_slave: Detected Master UP

[ 6.473028] pfeng-slave 46000000.pfe\_slave: HIF0 not configured, skipped

[ 6.473034] pfeng-slave 46000000.pfe\_slave: HIF1 not configured, skipped

[ 6.473039] pfeng-slave 46000000.pfe\_slave: HIF2 not configured, skipped

[ 6.473261] pfeng-slave 46000000.pfe slave: HIF3 enabled

[ 6.473271] pfeng-slave 46000000.pfe slave: HIF3 started

 $[$  6.473286] pfeng-slave 46000000.pfe slave: IDEX-slave

[ 6.473298] pfeng-slave 46000000.pfe\_slave: IHC client registered

[ 6.473303] pfeng-slave 46000000.pfe\_slave: IDEX RPC installed

[ 6.473744] pfeng-slave 46000000.pfe slave aux0sl: checksum offload not possible for AUX interface

[ 6.473997] pfeng-slave 46000000.pfe\_slave aux0sl: registered

[ 6.474021] pfeng-slave 46000000.pfe slave aux0sl: AUX subscribe to HIF3

[ 6.475356] pfeng-slave 46000000.pfe\_slave aux0sl: checksum offload not possible for AUX interface

[ 6.484741] pfeng-slave 46000000.pfe\_slave aux0sl: Enable HIF3

3. 将 S32G3 RDB3 的 P5 接口连接到 PC 上, 打开 wireshark,选择调试连接的网口。

4. 在 trace32 上点击 Go 运行程序, 然后就可以看到 wireshark 抓到的包如下:

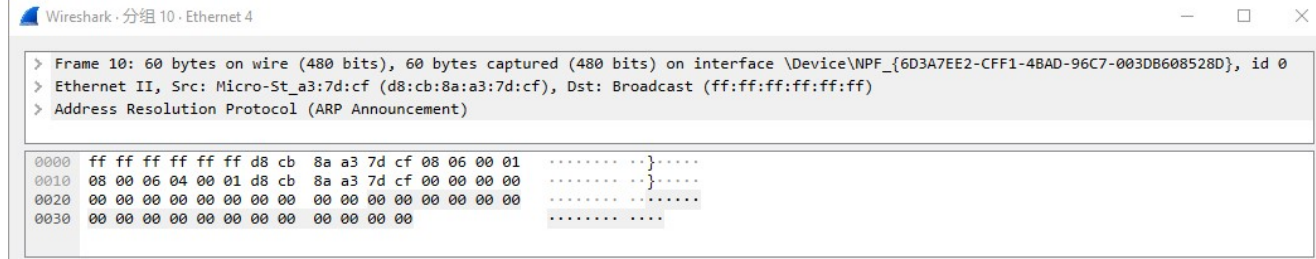

可见源 MAC 地址为 EMAC1 配置的:

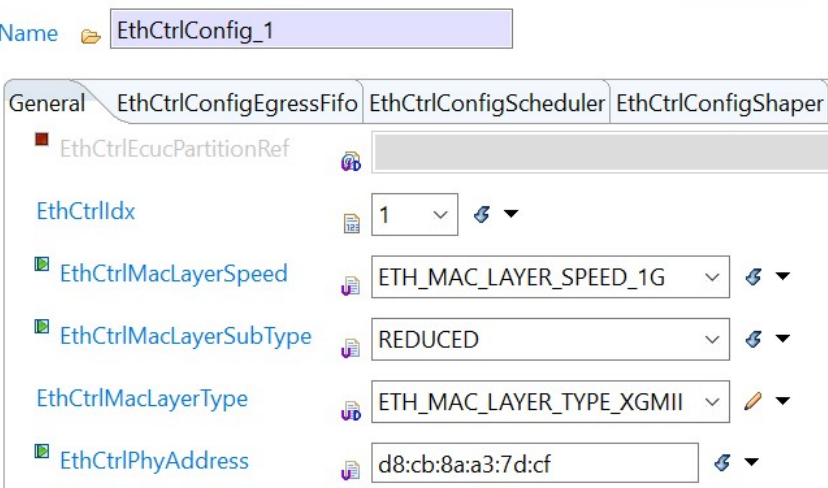

5. Lauterbach 脚本 run\_main\_G3.cmm 默认打开的观察变量:

v.w initSeqSuccesSer0 initSeqSuccesSer1 txStats\_sja1105p rxStats\_sja1105p pfeRxCtr pfeTxCtr pfeTxConfCtr pfeTxErrorCtr

检查如下: pfeTxCtrt 和 pfeTxConfCtr 在不断计数:

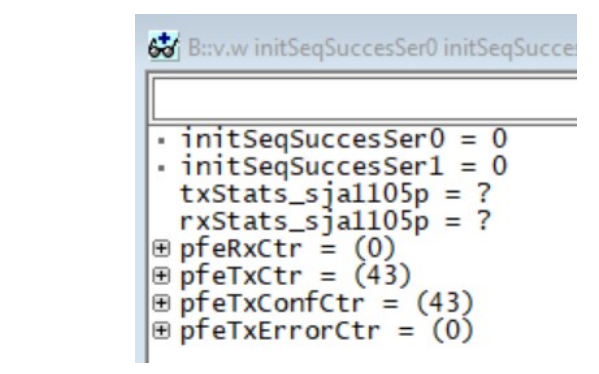

6. Linux 端在 ipconfig up 好 AUX 接口后,

root@s32g399ardb3:~# ifconfig aux0sl up

root@s32g399ardb3:~# ifconfig

aux0sl: flags=4163<UP,BROADCAST,RUNNING,MULTICAST> mtu 1500

inet6 fe80::204:9fff:febe:ff80 prefixlen 64 scopeid 0x20<link>

ether 00:04:9f:be:ff:80 txqueuelen 1000 (Ethernet)

RX packets 0 bytes 0 (0.0 B)

RX errors 0 dropped 0 overruns 0 frame 0

TX packets 12 bytes 1062 (1.0 KiB)

TX errors 0 dropped 0 overruns 0 carrier 0 collisions 0

device memory 0x46000000-46ffffff

7. 运行 fci 命令配置好网桥,将 MCAL 的 HIF0,Linux 的 HIF3 和 EMAC1 加入到一个网桥中。

libfci\_cli bd-update --vlan=1 --uh=FORWARD --um=FLOOD --mh=FORWARD --mm=FLOOD

libfci cli bd-insif --vlan=1 -i emac1 --tag=OFF

libfci\_cli bd-insif --vlan=1 -i hif3 --tag=OFF

libfci\_cli bd-insif --vlan=1 -i hif0 --tag=OFF

libfci cli phyif-update -i emac1 --mode=VLAN\_BRIDGE -E --promisc ON

libfci cli phyif-update -i hif3 --mode=VLAN\_BRIDGE -E --promisc ON

libfci cli phyif-update -i hif0 --mode=VLAN\_BRIDGE -E --promisc ON

8. 可以使用 TCPdump 查看收到了从 MCAL 发送过来的广播包

tcpdump -i aux0sl

tcpdump: verbose output suppressed, use -v or -vv for full protocol decode

listening on aux0sl, link-type EN10MB (Ethernet), capture size 262144 bytes

17:30:07.956179 ARP, Request who-has 0.0.0.0 tell 0.0.0.0, length 28

9. PC 端 ping S32G Linux 或相反

ifconfig aux0sl 192.168.0.2

然后 PC 配置为同一网端, 然后可以从 PC 或 S32G3 Linux 端互相 ping。

### 5.2 PFE EMAC1(RGMII)测试过程

PFE\_EMAC1-RGMII-P3A 的测试过程与上类似,只是注意一下:

● 需要修改 Linux 端 uboot 代码。

如之前说明,修改 Uboot 源代码及 Uboot 配置参数。

**● 接口使用 P3A。** 

### 6 M Master/A Slave Demo FCI 配置说明

以下以 M Master/A Slave 为例说明 FCI 配置,考虑:

#### 6.1 VLAN L2 网桥

- 以太网交换机。
- 可以使用 VLAN 将接口分配给网桥域
- 使用 MAC 地址来路由流量
- 可以采用自学习或静态分配 MAC 地址的 L2 Bridge
- 可识别多种 BD 类型:
- 1. 默认 BD: 此网桥域的出厂默认 VLAN ID 为 1。此域用于处理入口帧,这些入口帧要么是 具有等于默认 BD 的 VLAN ID 的 VLAN ID, 或是没有 VLAN ID 的以太网帧。
- 2. 回退 BD: 此域用于处理具有未知 VLAN 标记的入口帧。 Unknown VLAN tag 表示 VLAN tag 不匹配任何现有的标准 BD 或默认 BD。
- 3. Standard BD:标准的用户自定义网桥域。 由 VLAN 感知网桥使用。 这些 BD 处理入口 帧,这些帧具有与 BD 的 VLAN ID 相匹配的 VLAN 标记。
- 例子: 1个网桥域, VLAN ID=10, VLAN 10 中的物理接口: hif0、hif2、emac0、emac2。

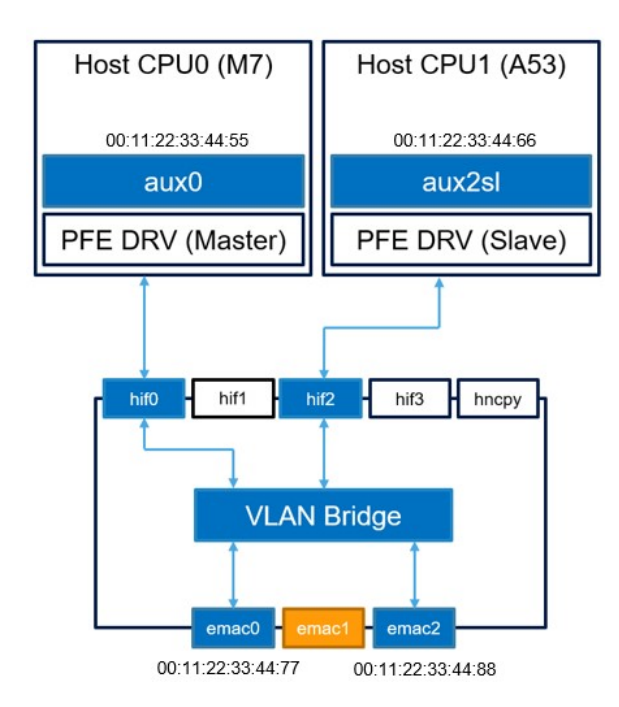

FCI 命令如下:

方法 1:

新建一个 VLAN 桥接域, VLAN ID 为 10

libfci cli bd-add –vlan 10

为网桥域配置单播/多播命中/未命中操作

libfci cli bd-update --vlan 10 --ucast-hit FORWARD --ucast-miss FLOOD --mcast-hit FORWARD --mcast-miss FLOOD

将 EMAC 和 HIF 添加为禁用 VLAN 标记的 VLAN 桥接域的成员

libfci cli bd-insif --vlan 10 --i emac0 --tag OFF

libfci cli bd-insif --vlan 10 --i emac2 --tag OFF

libfci\_cli bd-insif --vlan 10 --i hif0 --tag OFF

libfci\_cli bd-insif --vlan 10 --i hif2 --tag OFF

根据"VLAN BRIDGE"模式配置物理接口,启用流量混杂,阻塞状态模式"NORMAL"(启用 MAC 地址学习)

libfci\_cli phyif-update --i emac0 -E --promisc ON --mode VLAN\_BRIDGE --bs NORMAL

libfci\_cli phyif-update --i emac2 -E --promisc ON --mode VLAN\_BRIDGE --bs NORMAL

libfci cli phyif-update --i hif0 -E --promisc ON --mode VLAN\_BRIDGE --bs NORMAL

libfci cli phyif-update --i hif2 -E --promisc ON --mode VLAN\_BRIDGE --bs NORMAL

方法 2:

新建一个 VLAN 桥接域, VLAN ID 为 10

libfci cli bd-add –vlan 10

为网桥域配置单播/多播命中/未命中操作

libfci\_cli bd-update --vlan 10 --ucast-hit FORWARD --ucast-miss FLOOD --mcast-hit FORWARD --mcast-miss FLOOD

将 EMAC 和 HIF 添加为禁用 VLAN 标记的 VLAN 桥接域的成员

libfci cli bd-insif --vlan 10 --i emac0 --tag OFF

libfci cli bd-insif --vlan 10 --i emac2 --tag OFF

libfci cli bd-insif --vlan 10 --i hif0 --tag OFF

libfci cli bd-insif --vlan 10 --i hif2 --tag OFF

创建新的静态 MAC 表条目并设置出口端口

libfci cli bd-stent-add –vlan 10 –mac 00:11:22:33:44:55

libfci cli bd-stent-update –vlan  $10$  –mac  $00:11:22:33:44:55$  –egress hif0

libfci\_cli bd-stent-add –vlan 10 –mac 00:11:22:33:44:66

libfci cli bd-stent-update –vlan 10 –mac 00:11:22:33:44:66 –egress hif2

libfci\_cli bd-stent-add –vlan 10 –mac 00:11:22:33:44:77

libfci cli bd-stent-update –vlan  $10$  –mac  $00:11:22:33:44:77$  –egress emac $0$ 

libfci\_cli bd-stent-add –vlan 10 –mac 00:11:22:33:44:88

libfci cli bd-stent-update –vlan  $10$  –mac  $00:11:22:33:44:88$  –egress emac2

根据"VLAN BRIDGE"模式配置物理接口,启用流量混杂,阻塞状态模式"FW\_ONLY"(禁用 MAC 地址学习)

libfci cli phyif-update --i emac0 -E --promisc ON --mode VLAN\_BRIDGE --bs FW\_ONLY libfci cli phyif-update --i emac2 -E --promisc ON --mode VLAN\_BRIDGE --bs FW\_ONLY libfci cli phyif-update --i hif0 -E --promisc ON --mode VLAN\_BRIDGE --bs FW\_ONLY libfci cli phyif-update --i hif2 -E --promisc ON --mode VLAN\_BRIDGE --bs FW\_ONLY

#### 6.2 IPV4/V6 路由器

主机应用程序可以将物理接口的操作模式更改为 IP 路由器,并使用 FCI API 将路由规则指定 到路由表中。

例子:

EMAC1 和 EMAC2 之间的快速路径路由和主机 CPU 内的慢速路径路由。

 配置后,路由点 2 和 3 将通过与路由表条目匹配的 EMAC1 或 EMAC2 接收的流量转发 到所需的目标接口(EMAC2 或 EMAC1),同时将其余流量发送到默认接口(CPU0), 其中主机软件可以执行自定义的慢速路径路由。

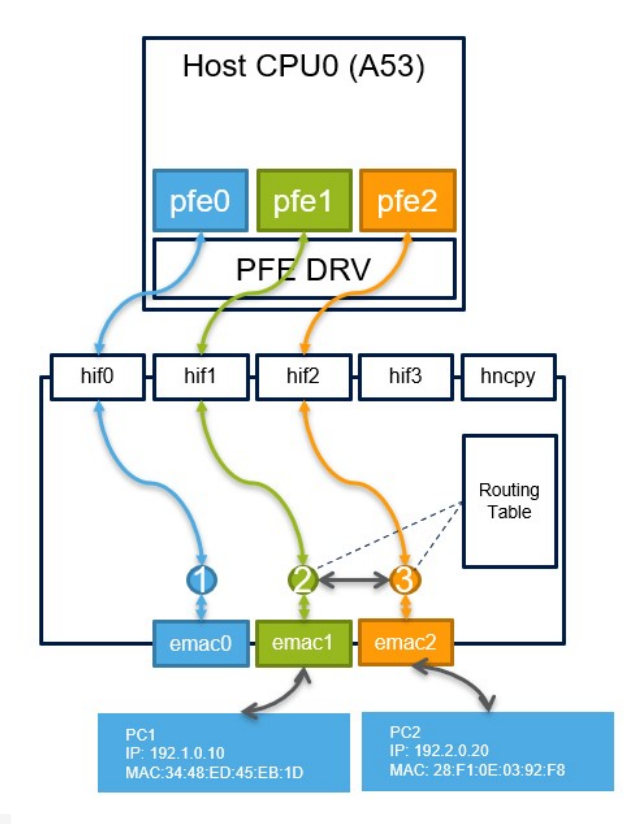

为物理接口创建新路由

libfci cli route-add --route 0 --ip4 --dst-mac 34-48-ED-45-EB-1D --i emac1

libfci cli route-add --route 1 --ip4 --dst-mac 28-F1-0E-03-92-F8 --i emac2

创建新的简单 contrack

libfci cli cntk-add --proto ICMP --sip 192.1.0.10 --dip 192.2.0.20 --sport 0 --dport 0 --route 1 --no-reply libfci cli cntk-add --proto ICMP --sip 192.2.0.20 --dip 192.1.0.10 --sport 0 --dport 0 --route 0 --no-reply

打印路线和跟踪

libfci\_cli route-print

libfci\_cli cntk-print

将物理接口配置为: "ROUTER"模式, 禁用流量混杂

libfci cli phyif-update -i emac1 --mode=ROUTER -E --promisc OFF libfci cli phyif-update -i emac2 --mode=ROUTER -E --promisc OFF

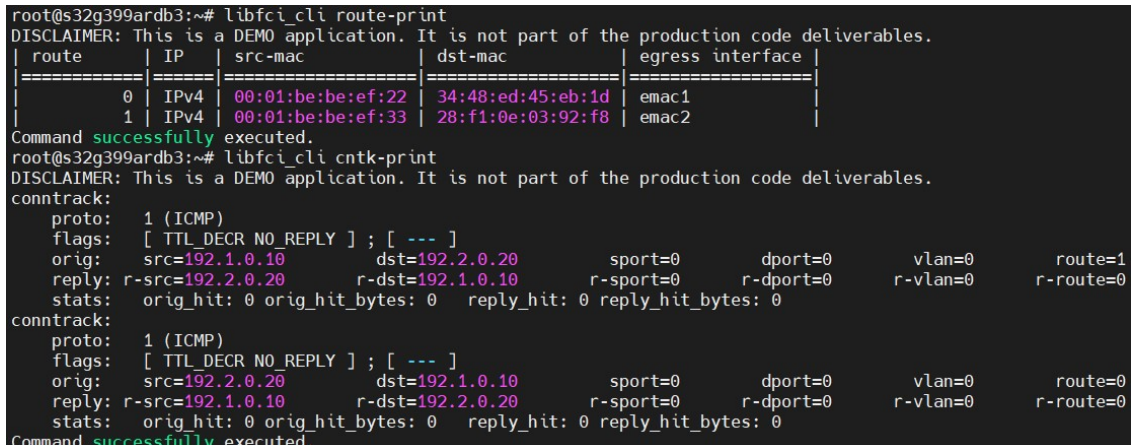

# 6.3 其它

其它如:

- flexible router
- flexible Parser
- $\bullet$  L2L3 VLAN Bridge
- $\bullet$  NAT
- $\bullet$  Mirror
- $\bullet$  Ingress/Egress QoS

 $\bullet$  ...

请参考:

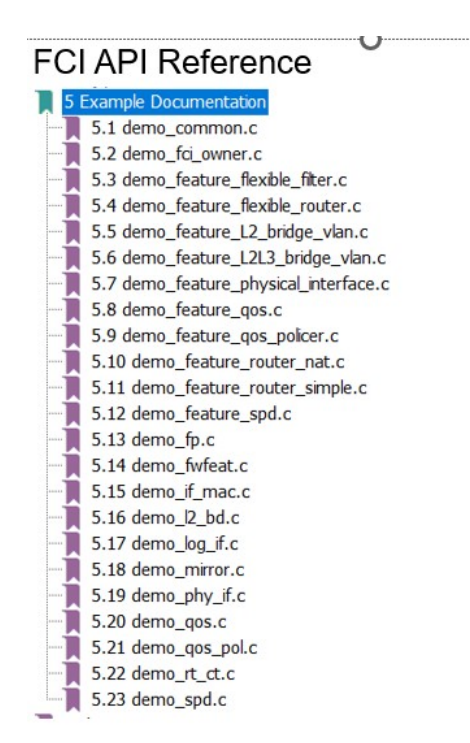

#### **Linux Driver User Manual** 2.8 FCI use cases for Linux 2.8.1 Fast path bridging use case example 2.8.2 Ingress QoS use case examples

- 2.8.3 QoS known limitations 2.8.4 libfci\_cli demo application 2.8.5 libfci\_cli command mapping
- $\overline{+}$  2.8.6 FCI ownership

# 7 使用 M 核来配置 FCI 的方法

### 7.1 M 核 FCI Message Proxy 说明

如上所说,Master/Slave 驱动是由 Master 负责来通过 FCI 接口配置 PFE 的,所以如果是在 Slave Linux 这边运行 FCI 命令, 它实际是通过 RPC 调用把配置命令传递到 M Master 这边, 然后再由 M Master 驱动来调用 FCI 接口配置进 PFE 的。如下代码:

中断 Callback 注册如下:

Main

|-> SampleAppInitTask

| |-> SampleAppEthInit

| | |-> Eth 43 PFE Init

|  $\vert$  |  $\vert$  > Eth\_PFE\_LLD\_PlatformDrvPrepare

| | | | |->CreateHifDrv

| | | | | | |->pfe\_idex\_init(prHifDrv, rPlatformCfg.master\_if, ptrPlatform->hif, &pfe\_platform\_idex\_rpc\_cbk, (void \*)ptrPlatform, NULL\_PTR))

@details The callback will be called at any time when RPC request

\* will be received.

@param[in] cbk Callback to be called

中断 Callback 函数 pfe\_platform\_idex\_rpc\_cbk 如下:

#if defined(PFE\_CFG\_FCI\_ENABLE)

case (uint32\_t)PFE\_PLATFORM\_RPC\_PFE\_FCI\_PROXY:

{

#endif /\* PFE\_CFG\_FCI\_ENABLE \*/

|-> fci\_process\_ipc\_message // Process the FCI message

…

所以可以在此 callback 函数入口增加断点,来调试从 A Slave Linux 传过来的 FCI Message。

### 7.2 M 核主动配置 FCI 的方法

基于快速启动和功能安全的考虑,可能一些客户会考虑用功能安全和可以快速启动的 M 核来 配置 PFE, 所以希望是使用 M Master 驱动来配置 FCI, 我们的 Master 工程也提供相关 sample 和 接口,如下:

参考文档: PFE-DRV S32G M7 MCAL 1.0.0 QLP2\example application\readme.txt

3.2 Options for the make command

…

FCI\_L2BR\_TEST=TRUE

This option can be used to enable FCI L2 bridge demo, see section 1.4.1

FCI RTABLE TEST=TRUE

This option can be used to enable FCI routing table demo, see section 1.4.1

所以在 make 时加上相应编译宏, 可以打开 FCI 配置 sample, 代码调用如下:

Main

|->

#if (defined(PFE\_CFG\_FCI\_ENABLE) && (defined(FCI\_L2BR\_TEST) || defined(FCI\_RTABLE\_TEST)))

 $*$  FCI test  $*$ /

SampleAppFciTestTask();

#endif

| |->以下为 L2 网桥模式, 他是把 HIF0/1, EMAC0/1 加入到一个网桥中:

对应的 Linux 端 FCI 命令请参考 7.1 节 VLAN L2 网桥。

#if defined(FCI\_L2BR\_TEST)

/\* Create bridge domain \*/

if (VLAN\_USED > 1U) /\* For VLAN 0 and 1 it exists already \*/

 $\overline{\phantom{a}}$ 

```
 if (!sample_fci_bd_create(cl, VLAN_USED)) 
   {
      NXP_LOG_ERROR("sample_fci_bd_create failed\n");
      return E_NOT_OK;
\qquad \qquad \} } 
 /* Add interfaces to a bridge domain */ 
if (!sample_fci_bd_add_if(cl, VLAN_USED, "emac0", FALSE))
\left\{\right.NXP_LOG_ERROR("sample_fci_bd_add_if failed\n");
    return E_NOT_OK;
 } 
if (!sample_fci_bd_add_if(cl, VLAN_USED, "emac1", FALSE))
\left| \right|NXP_LOG_ERROR("sample_fci_bd_add_if failed\n");
    return E_NOT_OK;
 } 
if (!sample_fci_bd_add_if(cl, VLAN_USED, "hif0", FALSE))
\left\langle \right\rangleNXP_LOG_ERROR("sample_fci_bd_add_if failed\n");
    return E_NOT_OK;
\rightarrowif (!sample fci bd add if(cl, VLAN USED, "hif1", FALSE))
\left\langle \right\rangleNXP_LOG_ERROR("sample_fci_bd_add_if failed\n");
   return E_NOT_OK;
 } 
 /* Set bridge domain policy */ 
if (!sample_fci_bd_set_policy(cl, VLAN_USED, 0, 1, 0, 1))
\left| \right|NXP_LOG_ERROR("sample_fci_bd_set_policy failed\n");
return E_NOT_OK;
 }
```
/\* Set interfaces mode to bridge \*/

sample fci phy if set mode(cl, "emac0", FPP\_IF\_OP\_VLAN\_BRIDGE); sample fci phy if set mode(cl, "emac1", FPP\_IF\_OP\_VLAN\_BRIDGE); sample fci phy if set mode(cl, "hif0", FPP\_IF\_OP\_VLAN\_BRIDGE); sample fci phy if set mode(cl, "hif1", FPP\_IF\_OP\_VLAN\_BRIDGE);

/\* Enable interfaces \*/

sample fci phy if enable(cl, "emac0"); sample fci phy if enable(cl, "emac1"); sample fci phy if enable(cl, "hif0"); sample fci phy if enable(cl, "hif1");

 /\* Turn on promisc mode on interfaces \*/ sample fci phy if promisc on(cl, "emac0"); sample fci phy if promisc on(cl, "emac1"); sample fci phy if promisc on(cl, "hif0"); sample fci phy if promisc on(cl, "hif1"); #endif

| |->

#if defined(FCI\_RTABLE\_TEST)

/\* Configure IPv4 router using bi-directional conntrack \*/

sample fci setup ipv4 router bd(cl);

#endif

| | |->他是在 emac0/1 间创建了一个 router, Linux 命令参考 7.2 节, IPV4 路由器。

/\* Reset the router \*/

sample fci router reset(cl);

 /\* Create routes \*/ sample fci router register  $ipv4$  routes(cl);

/\* Create bi-directional conntrack \*/

sample fci router register bd ipv4 conntrack(cl);

/\* Set interface mode \*/

sample fci phy if set mode(cl, "emac0", FPP\_IF\_OP\_ROUTER); sample\_fci\_phy\_if\_set\_mode(cl, "emac1", FPP\_IF\_OP\_ROUTER);

/\* Enable interfaces \*/

sample fci phy if enable(cl, "emac0");

sample\_fci\_phy\_if\_enable(cl, "emac1");

 /\* Catch messages from the FCI endpoint \*/ fci\_catch(cl);